## **MICROSOFT EXCEL: STATISTICĂ DESCRIPTIVĂ, INDICAŢII 3**

Pentru a crea o histogramă (o reprezentare grafică a frecvenței distribuției):

■ Creați în foaia numită Histogramă tabelul de frecvențe și limitele maxime pentru fiecare interval:

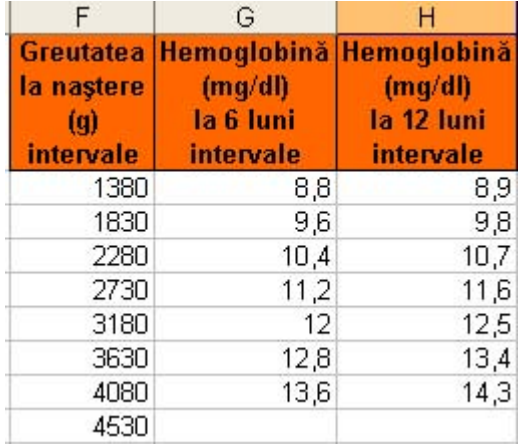

- **[Tools – Data Analysis - Histogram]**
- Pentru a avea opţiunea *Data Analyisis*, verificaţi că este validată opţiunea **[Tools – Add Ins.. – Analysis ToolPak] (vezi imaginea de mai jos)**

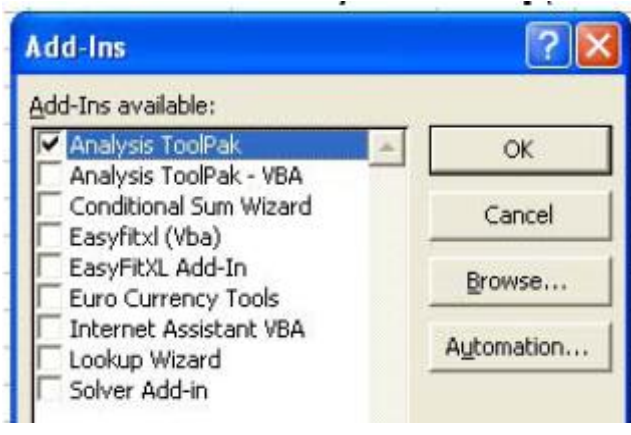

- Creaţi histograma: **[Tools – Data Analysis - Histogram].** În fereastra de dialog a histogramei completaţi câmpurile ca mai jos:
	- Input Range: selectați seria de date pentru care se calculează histograma (deci pentru Greutatea la naştere selectaţi \$A\$1:\$A\$100)
	- Bin Range: selectați celulele în care ați completat limita maximă a intervalelor de frecvențe  $\bullet$ (deci pentru Greutatea la naştere selectaţi \$F\$1:\$F\$9)
	- Validați opțiunea Labels (deoarece ați selectat și numele variabilei)
	- Output range: selectaţi celula unde va fi colţuldin stânga-sus al tabelului (de ex. \$J\$1).  $\bullet$
	- Validaţi opţiunea Chart Output (pentru a genera şi un graphic pe lângă tabelul cu frecvenţe).  $\bullet$
	- Ca rezultat veţi avea ceva similar cu imaginea de mai jos.

Observaţie. Graficul de mai jos este de tip "coloane", în timp ce într-o Histogramă nu există spaţii între coloane.

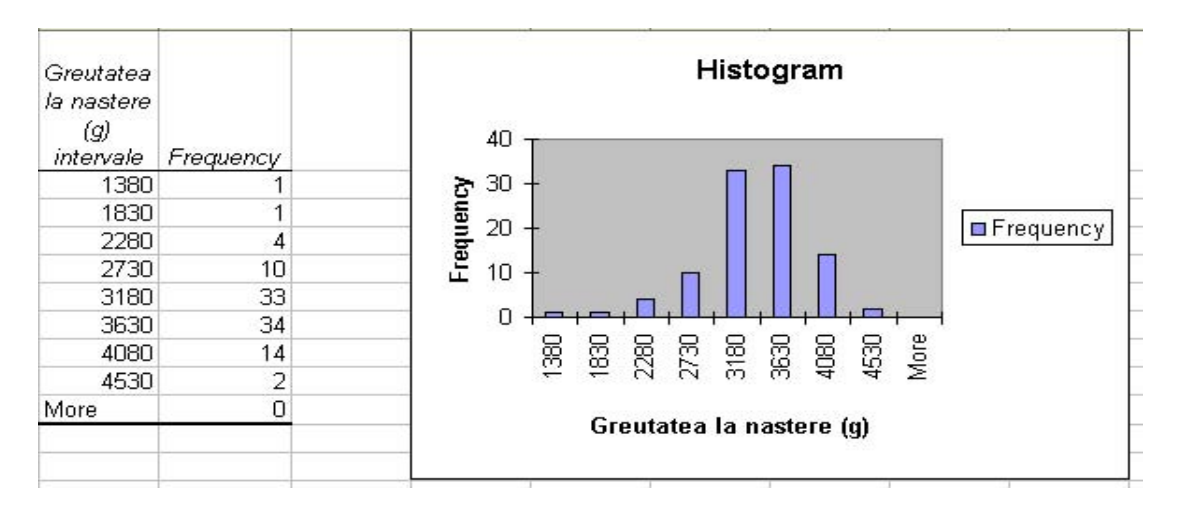

Modificaţi coloana Greutatea la naştere scriind intervalele între care se încadrează greutatea la naştere, ca mai jos:

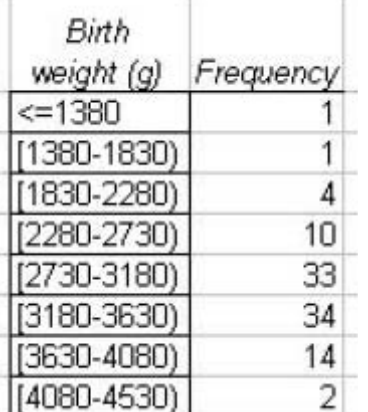

Modificaţi graficul pentru a arăta ca şi în imaginea de mai jos.

Pentru aceasta, dublu-clic pe o coloană, şi în fereastra **Format Data Series**, tabul **Options**,

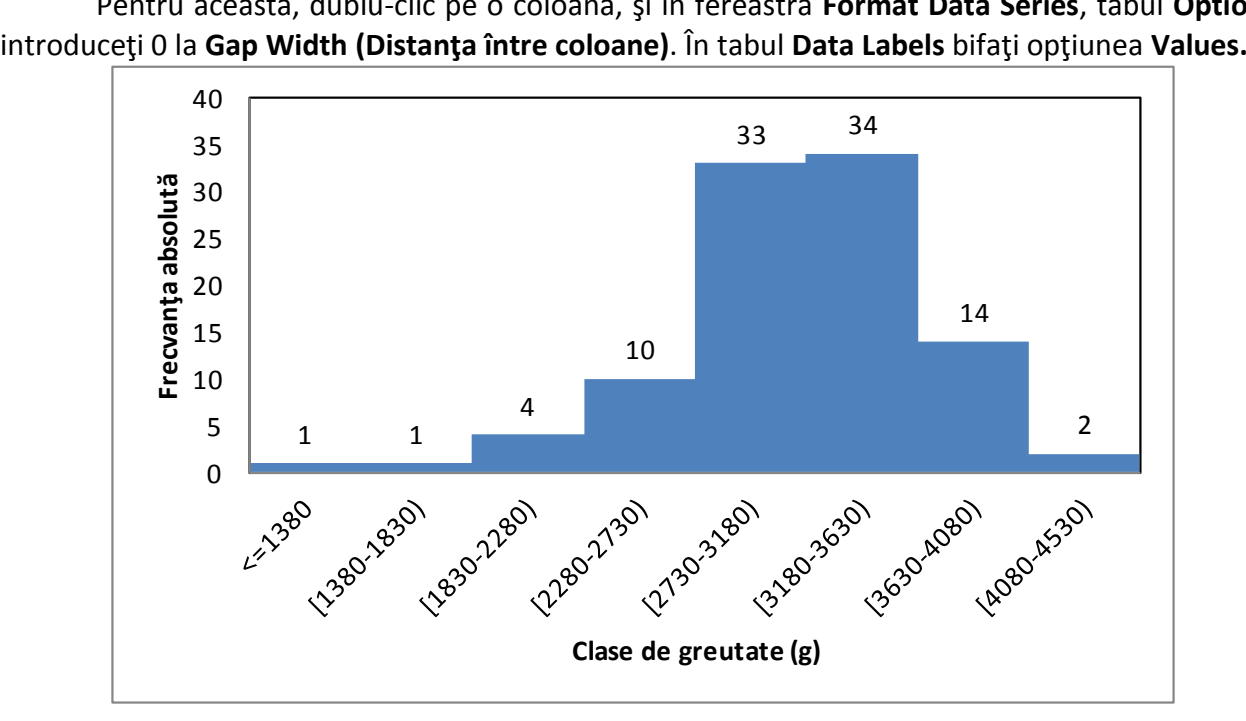

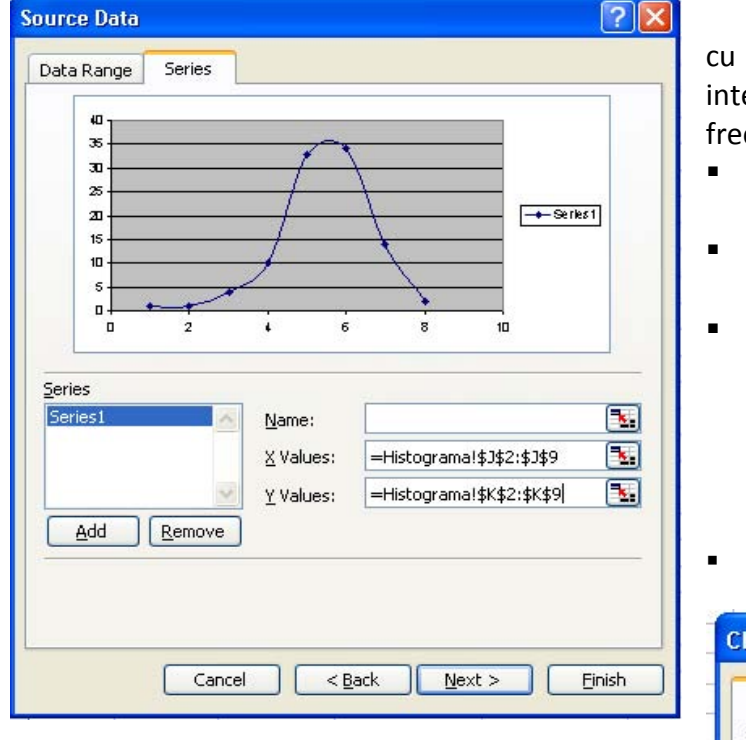

Dacă doriţi să obţineţi un grafic similar cel gaussian, (dacă vă este mai ușor să-l erpretaţi) creaţi-l folosind tabelul de cvenţe, urmând paşii următori:

- **[Insert – Chart – Scatter – Second sub-Type]**
- La pasul 2, **Chart Source Data,** în tabul **Series,** secţiunea **Series** clic pe **Add**
- Completaţi **X Value**  valorile pe axa Ox, cu limitele maxime ale intervalelor şi **Y Values** – valorile pe axa Oy, cu frecvenţele care se încadrează între limitele respective ca în exemplul de mai jos (exemplul este pentru variabila Greutatea la naştere):
- Introduceţi titlul şi denumirea axelor

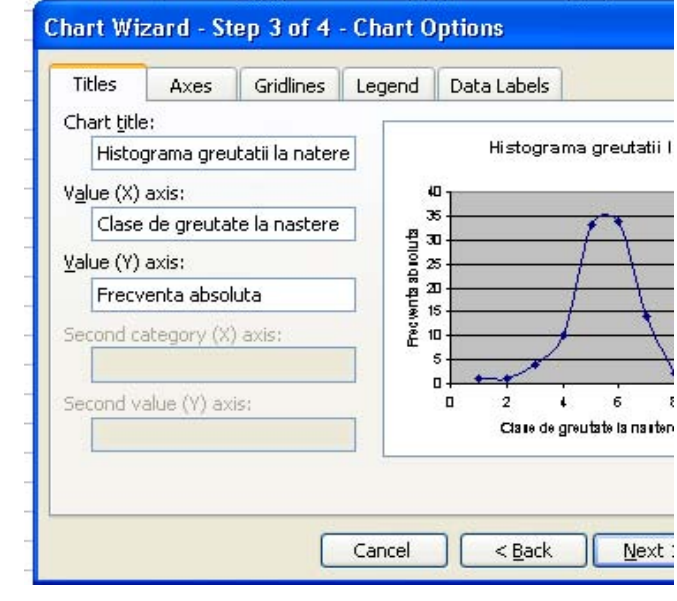

■ Ştergeți legenda

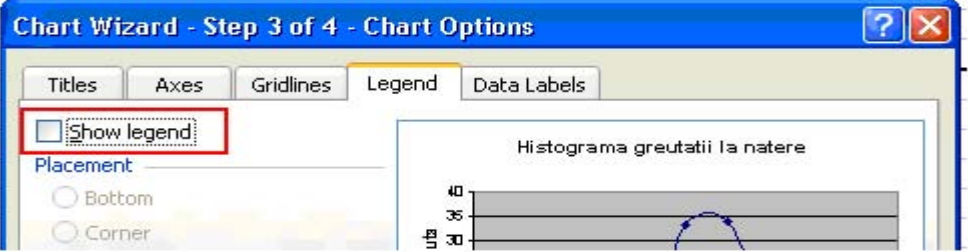

Graficul obţinut va fi similar cu cel din imaginea de mai jos:

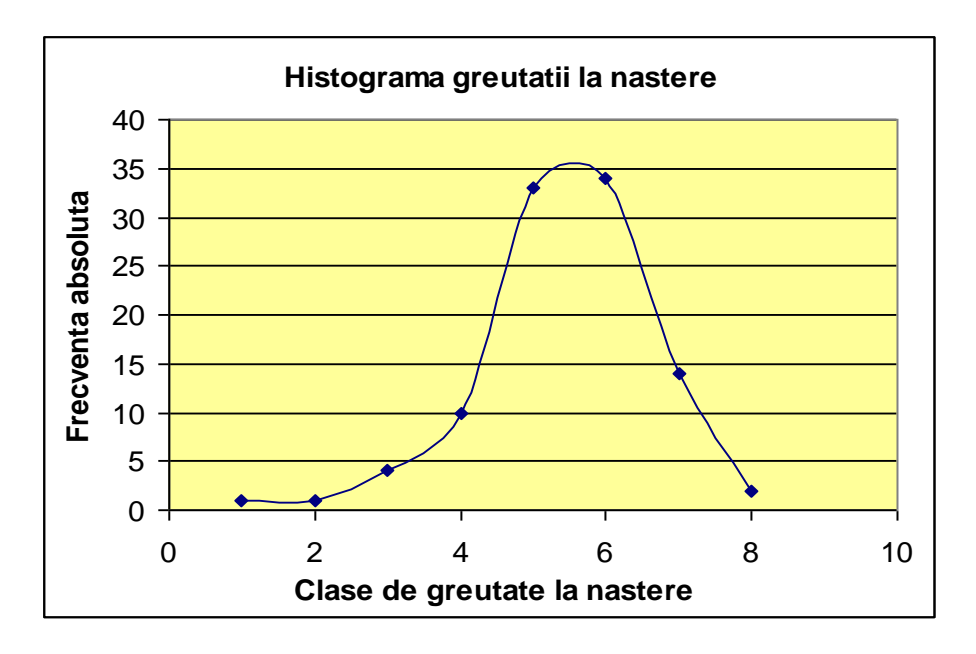

Observaţie. Este necesar ca în partea de jos a graficului să precizaţi semnificaţia claselor de greutate la naştere.

Punctul 6. Pentru a calcula parametrii de statistică descriptivă:

- **[Tools – Data Analysis – Descriptive statistics]**
- În fereastra de dialog **Descriptive Statistics**:
	- 1. La **Input Range**: selectaţi aria în care se află datele, inclusive capul de table  $\bullet$ (pentru cerinţa noastră, datele cerute sunt în coloanele Greutatea la naştere şi Hemoglobina la 6 şi la 12 luni).
	- 2. Precizaţi că aveţi capul de tabel (**Labels**) în primul rând al coloanelor.
	- 3. La secţiunea **Output options, Output range**: precizaţi prima celulă în care se va afişa tabelul rezultat (lăsaţi tabelul în aceeaşi foaie cu datele).
	- 4. Validaţi opţiunile **Summary Statistics** pentru a obţine funcţiile de statistică  $\bullet$ descriptivă şi **Confidence Level for Mean**, pentru a obţine nivelul de încredere pentru medie de 95%.

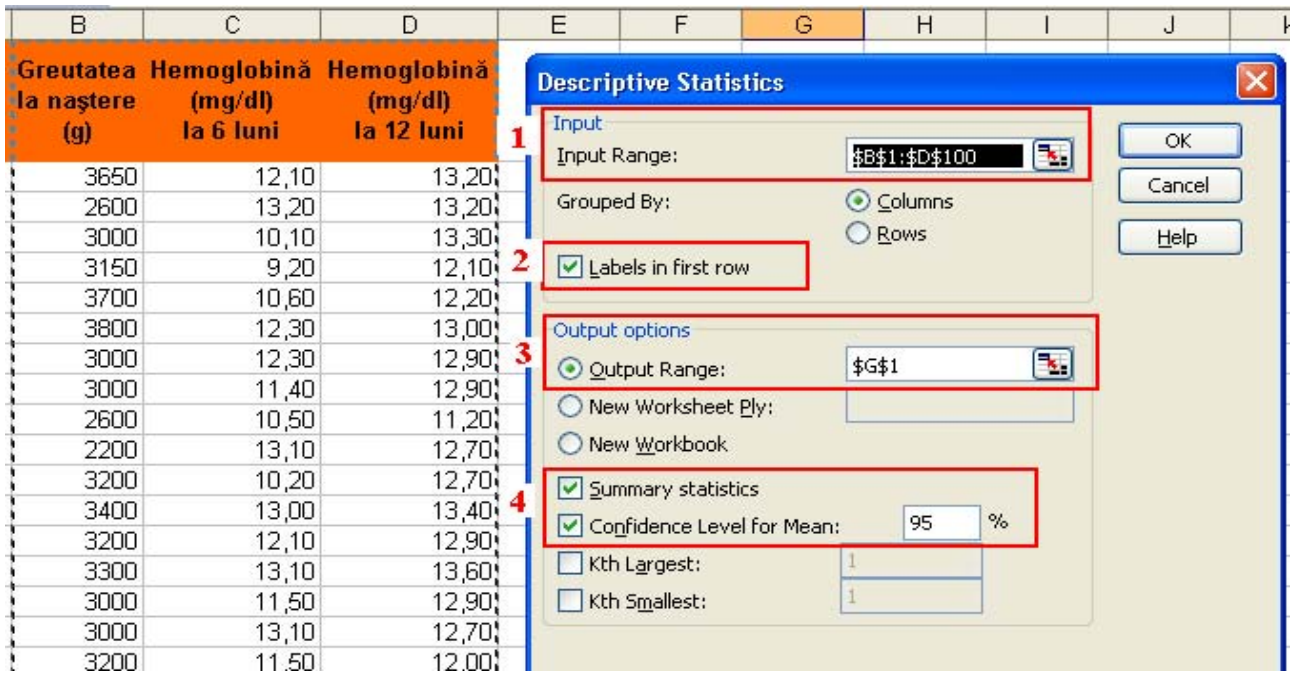

Tabelul rezultat va fi similar cu cel de mai jos, şi conţine o parte dintre funcţiile calculate la laboratorul 2.

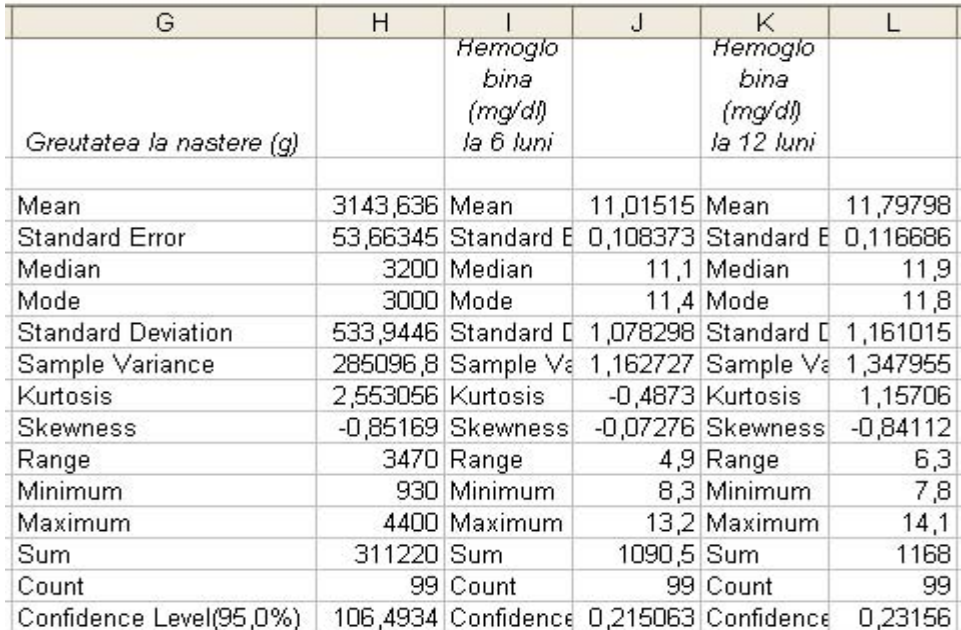

Mutaţi numele variabilelor din capul de tabel cu o coloană spre dreapta şi ştergeţi coloanele I şi K (conţin aceeaşi informaţie ca şi coloana G). Formataţi celulele care conţin numere cu zecimale să arate 2 zecimale. Rezultatul va arăta ca în imaginea de mai jos:

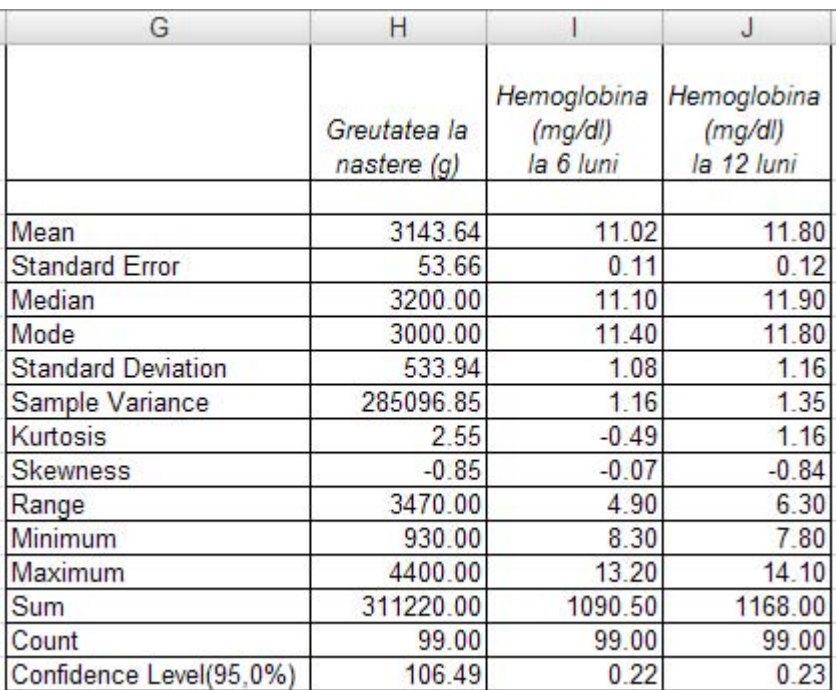

## Interpretarea prin exemple (pentru variabila Greutate la naştere):  $\bullet$

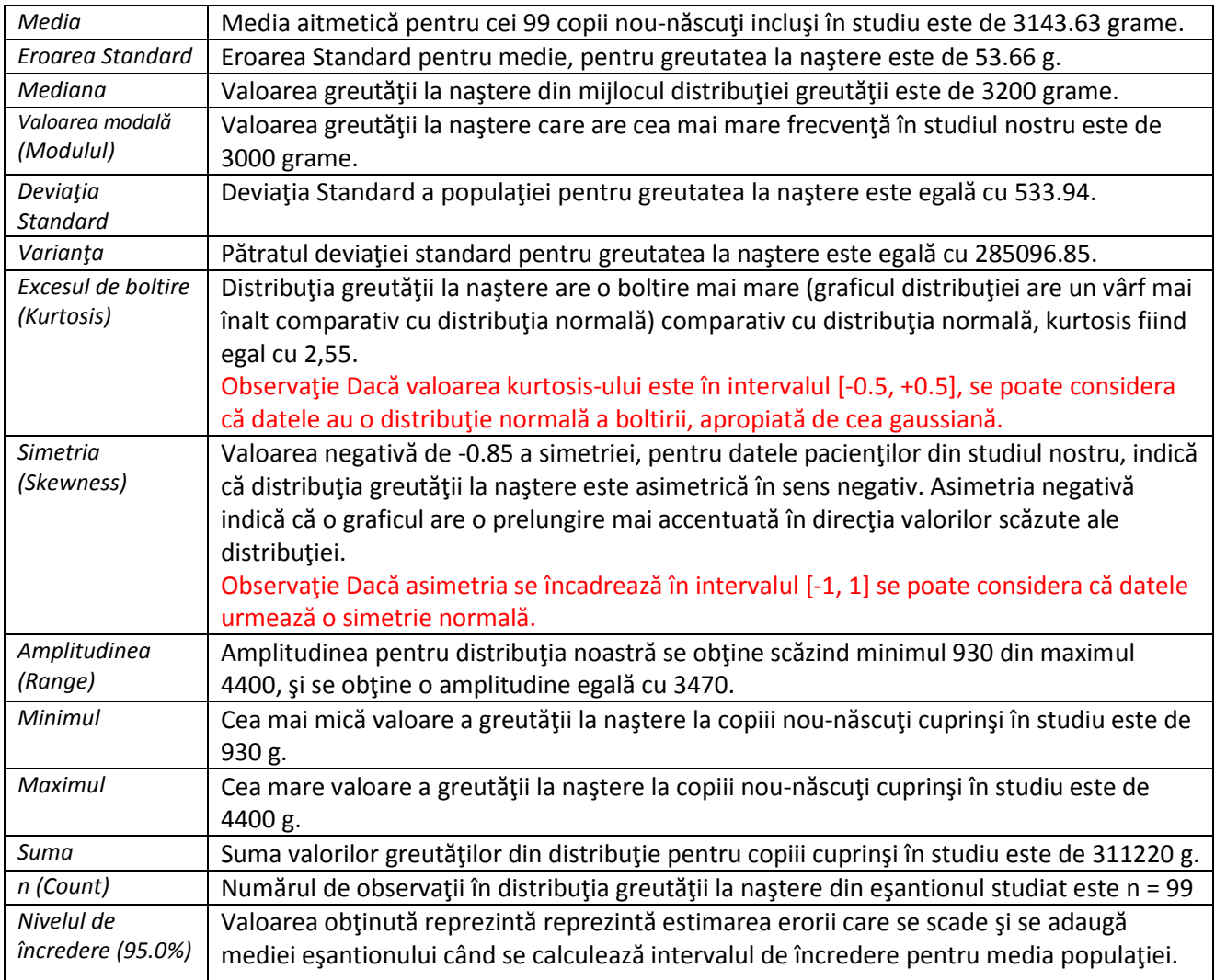

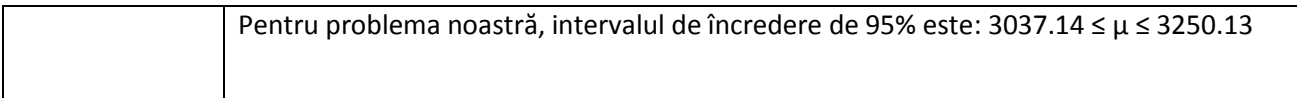

Punctul 7. Pentru a calcula intervalul de încredere de 95% pentru medie:

Introduceţi următoarele informaţii mai jos de rezultatele statisticii descriptive:

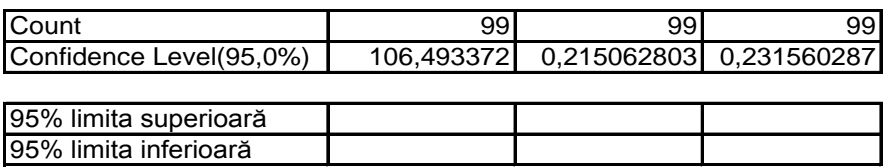

- Definiția formulelor:
	- Limita inferioară este egală cu media aritmetică din care se scade Nivelul de încredere (95%)
	- Limita superioară este egală cu media aritmetică la care se adaugă Nivelul de încredere (95%)

Punctele 7 şi 8. Pentru a calcula parametrii de statistică descriptivă pentru diferite grupuri:

- Ordonaţi datele crescător **după** variabila **Schema de tratament**: **[Data – Sort – Sort by - Ascending].** La Sort by verificaţi să aveţi variabila respectivă.
- Calculaţi parametrii de statistică descriptivă pentru pacienţi trataţi bi-săptămânal **şi din mediul rural.**
- Ordonaţi datele descrescător **după** variabila **Schema de tratament**: **[Data – Sort – Sort by - Descending].**
- Calculați parametrii de statistică descriptivă pentru pacienți tratați zilnic.
- Calculaţi limita superioară şi cea inferioară pentru pentru intervalele de încredere 95% pentru toate cazurile.
- Rezultatele vor arăta ca în imaginea de mai jos:

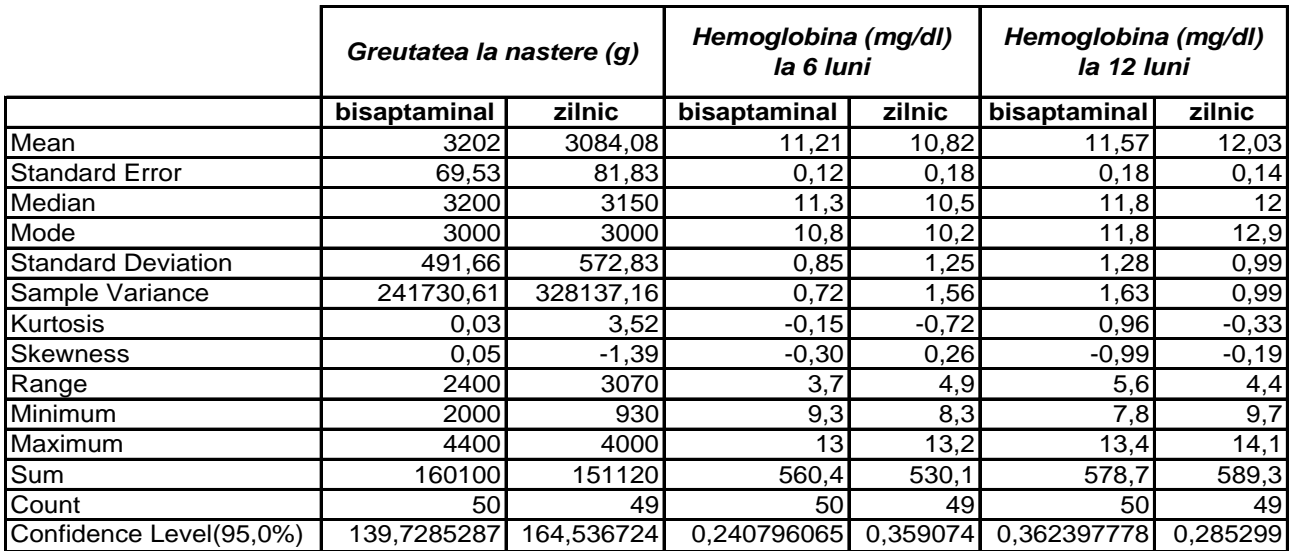

Pentru a crea fişierul PowerPoint:

 Pentru a crea o prezentare PowerPoint: **[Start – Programs – Microsoft Office – Microsoft PowerPoint]** 

- Pentru a adăuga un design predefinit prezentării: **[Format – Slide Design …]**
- Pentru a modifica design-ul: **[View – Master – Slide Master]**
- Pentru a adăuga un slide nou: **[Insert – New Slide]**
- Pentru a şterge un slide: selectaţi slide-ul pe care vreţi să-l ştergeţi în partea stângă, la Slides, şi apăsaţi **tasta Delete**.
- Pentru a ascunde un slide: clic dreapta pe slide-ul pe care vreţi să-l ascundeţi şi alegeţi opţiunea **HIDE**.
- Pentru a adăuga o poză în prezentare: [**Insert - Picture**]
- Pentru a anuma o prezentare: [**Slide Show – Slide Transition**] pentru a allege cum să apară slide-ul; [**Slide Show – Custom Animations**] pentru a anima text şi /sau poze;
- Pentru a vedea prezentarea: **[Slide Show – View Show]**.
- Pentru a salva prezentarea**: [File – Save as – Save as type: PowerPoint Show].**